## **D0–DEVNETS Think & Do/Entivity Setup**

-

In This Appendix.... — D0-DEVNETS Think & Do/Entivity Setup

## **D0–DEVNETS Think & Do/Entivity Setup**

For those who are using the D0–DEVNETS as slave I/O with Think & Do Studio PC based control, the following example shows how to setup Think & Do on your network.

Use the following procedure to setup the D0–DEVNETS adapter with Think & Do Studio. **T&D/Entivity setup for PC control**

- 1. Click on Add Driver and SST card is installed.
- 2. Set MAC ID to 62.
- 3. Set baud rate to either125k or 250k.
- 4. Set scanner interval to 0.
- 5. Set timeout shutdown to 5.
- 6. EDS not needed.

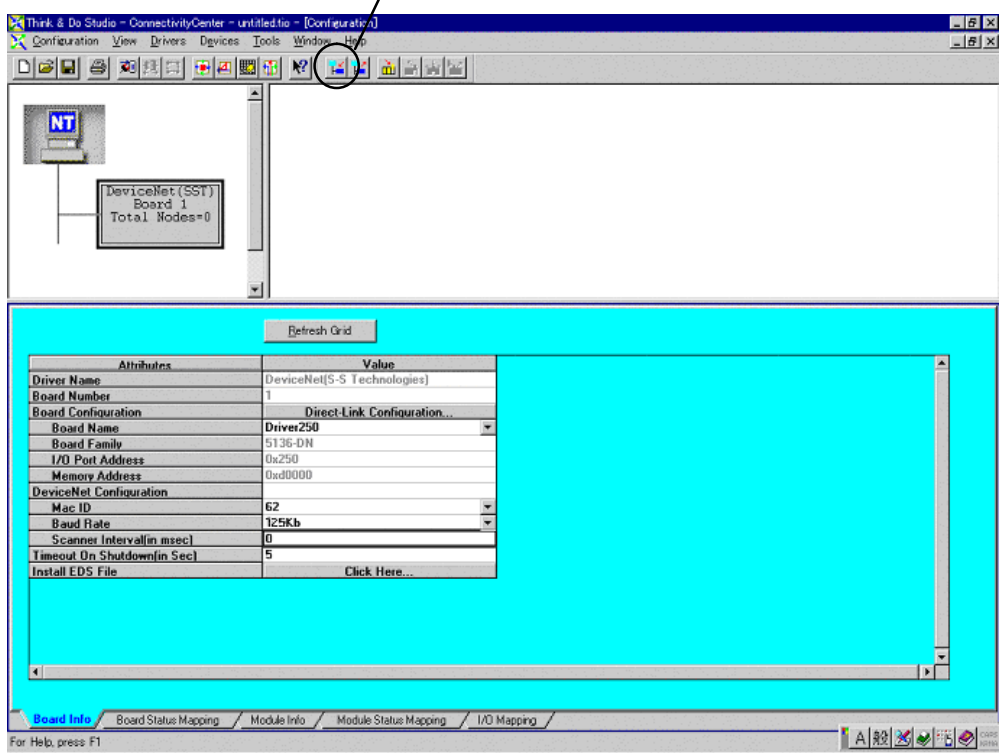

**E–3**

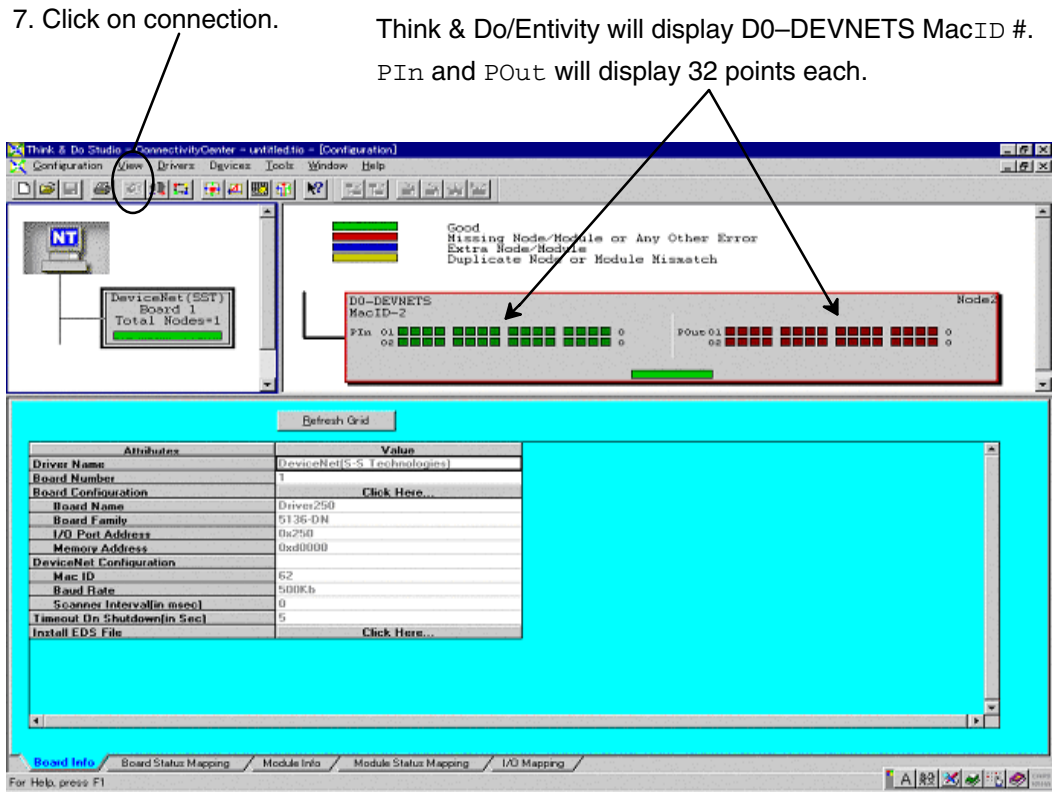

8. Click on Scan and communication will begin.

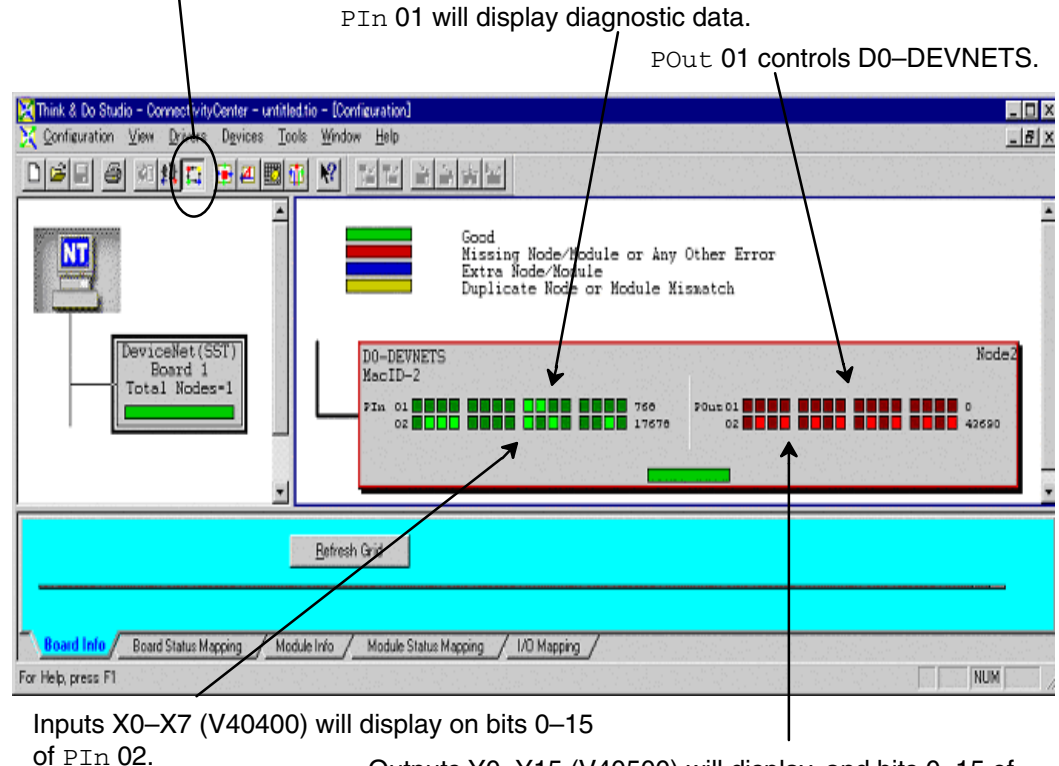

Outputs Y0–Y15 (V40500) will display, and bits 0–15 of POut 02 can be forced ON/OFF.

For those who are using a DL05 with D0–DEVNETS as a PLC, for local I/O control, on a DeviceNet network with Think & Do Studio, the following example shows how to setup the DL05 and the adapter for use as a PLC on the network.

Use the following steps to setup the adapter with the DL05 PLC for local control on a network. The RLL program is edited using *Direct*SOFT32 programming software. **Setup Think & Do with DL05 on a network**

Set DIP switch, SW1, as follows:

1. SW1–1: OFF

SW1–2: ON (communications rate 500K or the baud rate of your choice) SW1–3: OFF

- SW1–4: OFF
- SW1–5: OFF

SW1–6: ON (initial value)

SW1–6 sets up the following system parameter defaults:

 $V7610 = 040400 / V7611 = 2$  $V7612 = 040500 / V7613 = 2$  $V7614 = 03000 / V7615 = 128$  $V7616 = 03100 / V7617 = 128$ 

- 2. Set rotary switch,  $SW2 = 02$ ,  $SW3 = 0$ .
- 3. Add the following RLL code to the DL05 program:

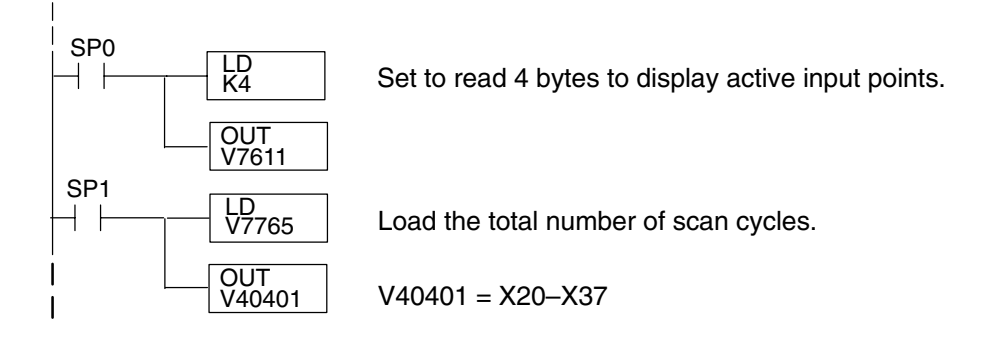

4. Return the DL05 to RUN mode.

**E–5**

- **T & D Studio setup** Use the following procedure to setup the D0–DEVNETS adapter with Think & Do Studio.
	- 1. Click on Add Driver and SST card is installed.
	- 2. Set MAC ID to 62.
	- 3. Set baud rate (500K in this example).
	- 4. Set scanner interval to 0.
	- 5. Set timeout shutdown to 5.
	- 6. EDS not needed.

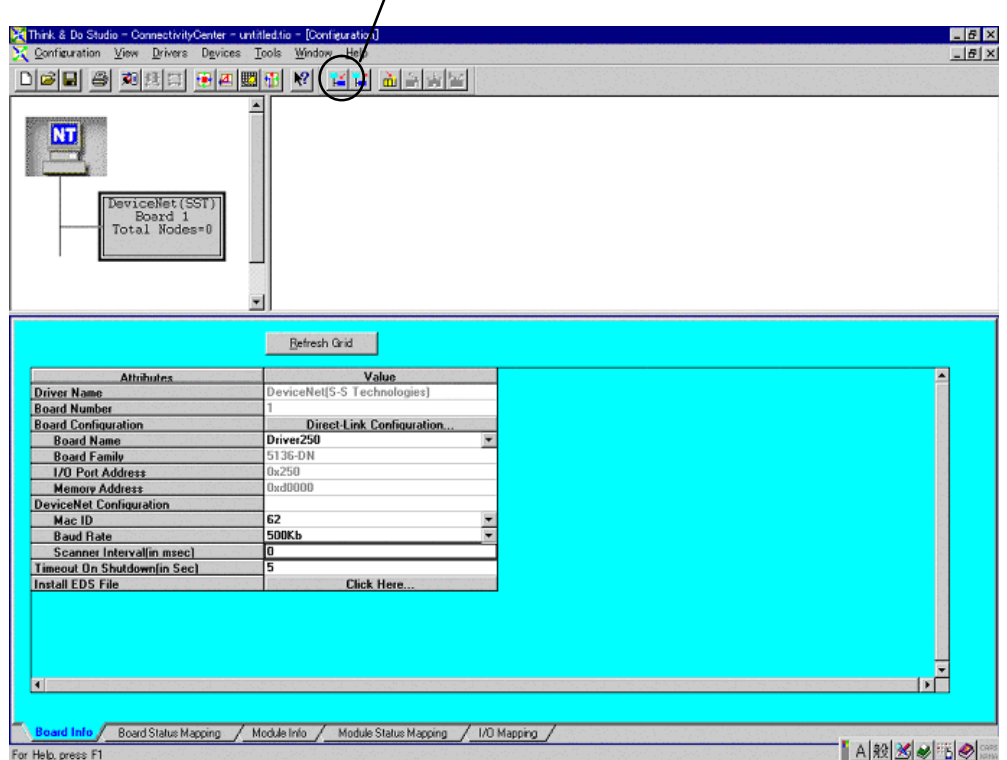

- 7. Click on connection.
- 8. Click on Scan and communication will be setup.

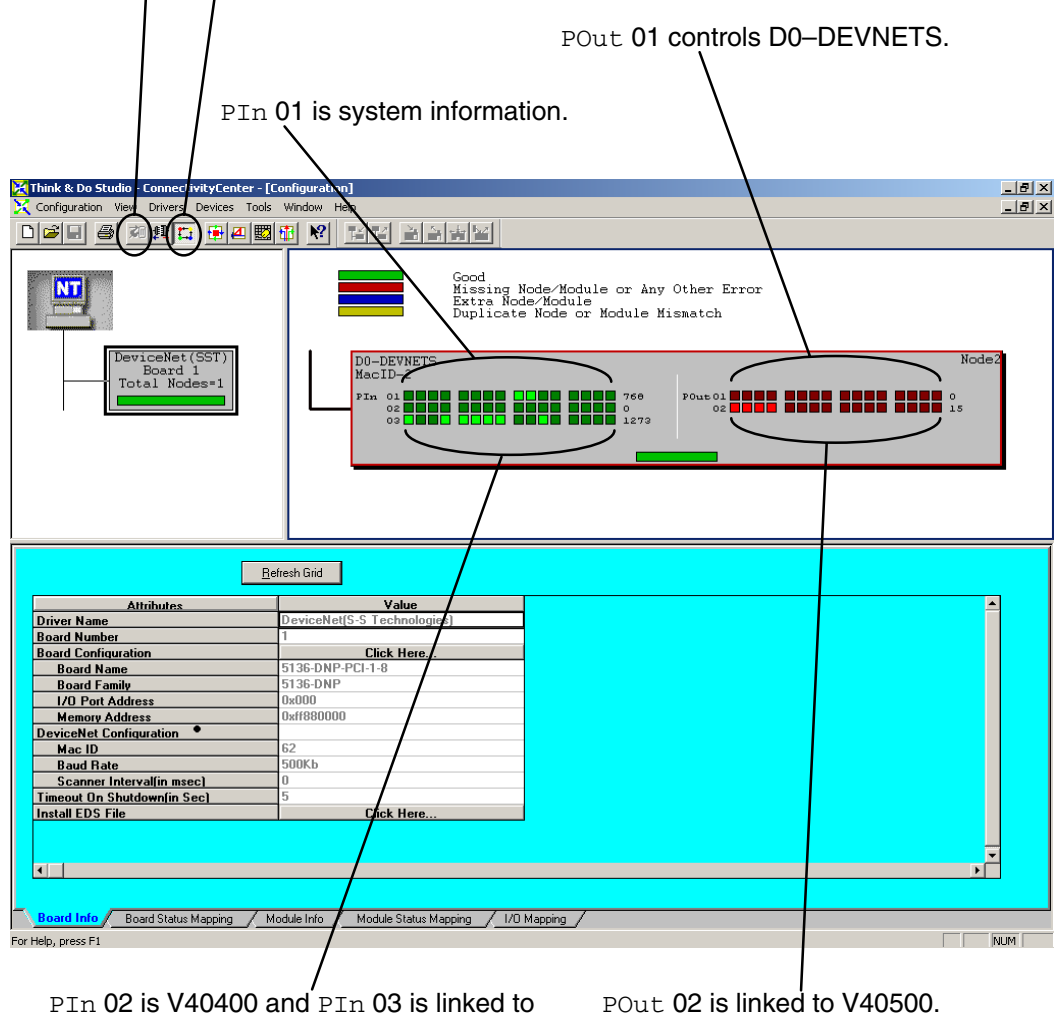

V40401 which shows the active inputs.

Using the DL05 PLC example will allow easy access to other bits in the PLC without using explicit messaging. Polling is often faster than explicit messaging.

**E–7**

The following example is a DL06 PLC with the following I/O modules installed:

 $Slot 1 = D0-16ND3$ Slot  $2 = F0 - 2AD2DA - 2$  $Slot 3 = D0-10TD2$ Slot 4 = D0–DEVNETS

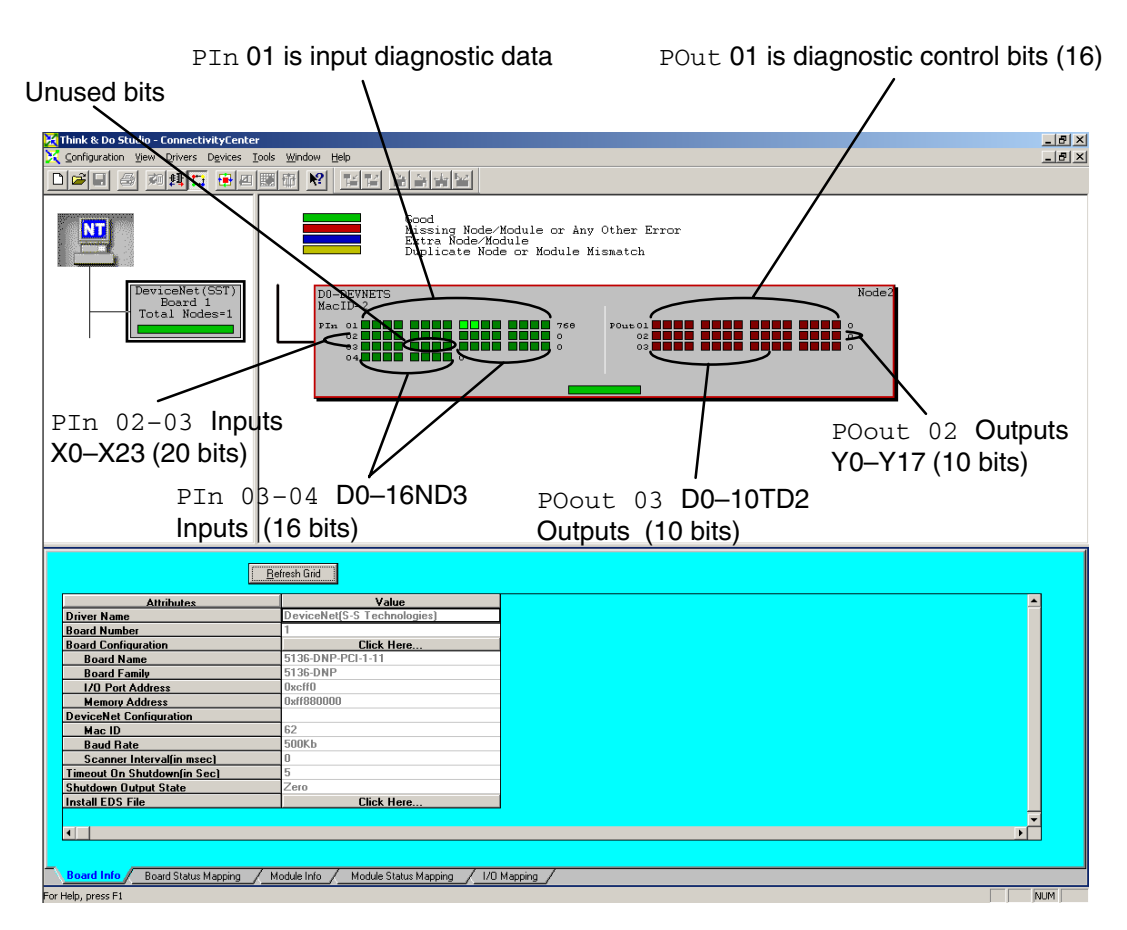

PIn 01 shows the input diagnostic data (16 bits). PIn 02, linked to V40400, and the first four bits of PIn 03 are the DL06 integrated inputs (X0–X23 octal = 20 bits). The next four bits are not used. The last eight bits of PIn3 are the first eight inputs of the D0–16ND3 and PIn 04 are the last eight inputs of the D0–16ND3.

POut 01 are the diagnostic control bits for D0–DEVNETS. POut 02, linked to V40500, shows the 16 integrated outputs of the DL06 (Y0–Y17 octal), and POut 03 are the bits for the D0–10TD2 output points.

This is how the display appears after scanning begins. Notice the end points for the DL06 integrated I/O. Only the discrete I/O is polled. Analog I/O is setup in registers (See page 2–11).

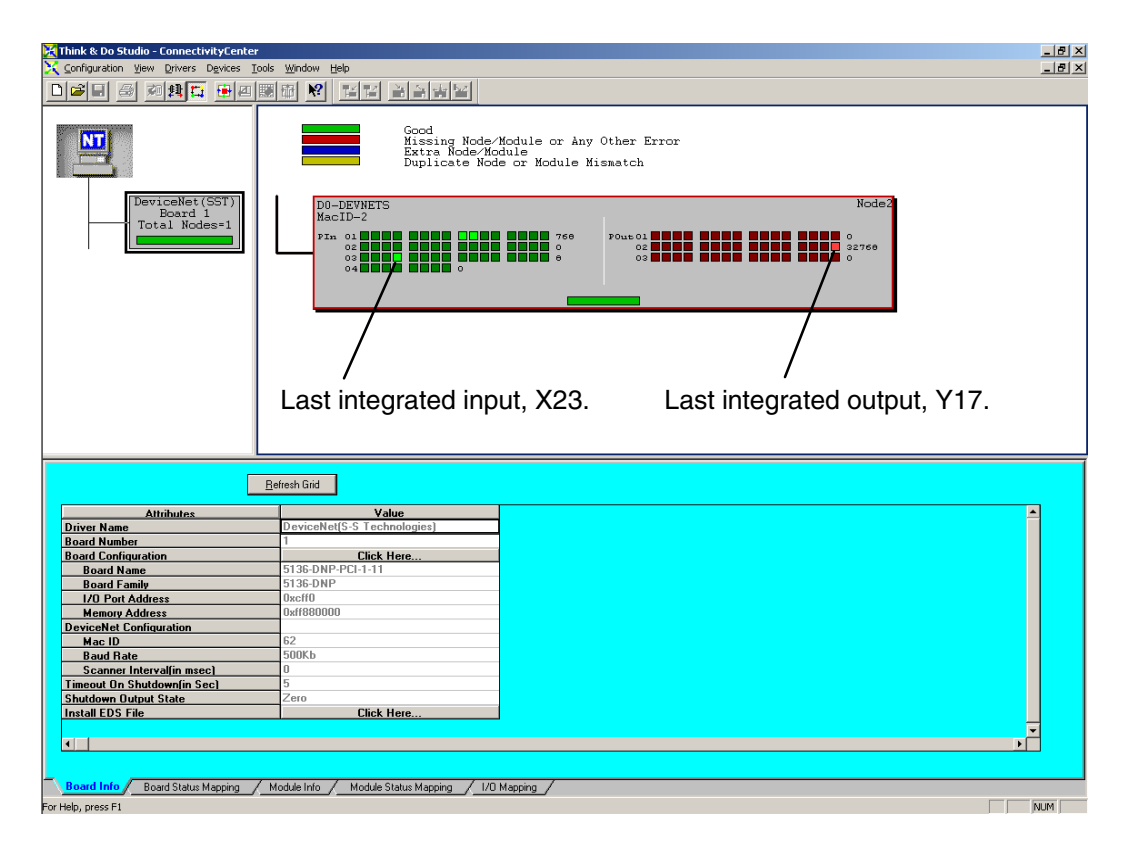

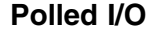

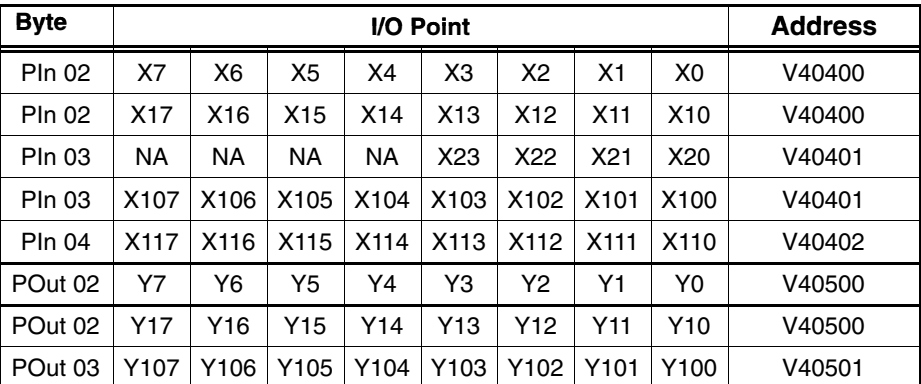